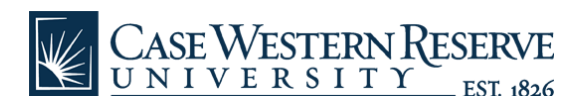

## **HCM: Time and Labor Adjustments**

## *case.edu/ hcm*

- **1.** From the left-hand navigation menu, select **Manager Self Service**.
- **2.** In the middle of the screen, select **Time and Labor Adjustments**. The *Time and Labor* search page appears.

## **Time Labor Adjustments**

Find an Existing Value

Enter any information you have and click Search, Leave fields blank for a list of all values.

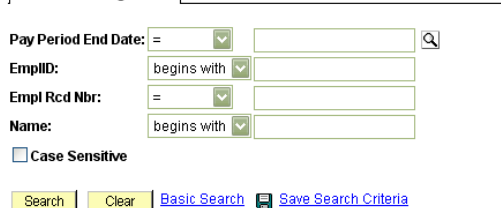

- **3.** Enter the **EmplID** or **Name** of the employee.
- **4.** Click the **Search** button*.*
- **5.** A list of pay period dates will appear. Select the pay period that needs to be adjusted.
- **6.** The *Time Data Adjustments* screen will appear. Enter the date of the entry that needs to be changed in the **Date** field.
- **7.** Select the **TRC** code that was originally reported.
- **8.** Enter the **hours** that were originally entered as a negative number.

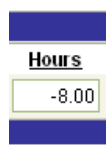

**9.** Click the **Add** button to add another row. The date will automatically populate based on the date in the first row.

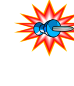

- Please note: The date and hours must be entered into the new row EXACTLY as they were in the original row.
- **10.** Enter the correct **TRC**.
- **11.** Enter the appropriate number of hours.
- **12.** Click the **Save** button.
	- Non-exempt employees may also need to enter a speedtype, depending on the original entry.